# **Registering on the LG tender box**

**Please note that you must have cookies enabled in your internet web browser in order to register on the LG tender box site. If you do not have cookies enabled you will receive a [server error message. Please refer to the wikiHow](http://www.wikihow.com/Enable-Cookies-in-Your-Internet-Web-Browser) article How to enable cookies in your internet browser as an example of how to enable cookies in your internet browser**

Open the LG tender box home page [http://www.lgtenderbox.com.au](http://www.lgtenderbox.com.au/)

- **1. Register:** Click to select
- **2. Terms and Conditions:** Ensure you read the terms and conditions
- **3. I Agree/I Disagree:** To continue with registration select I Agree

- **4. Business Information:** Enter name and address details of your business. Ensure there are no spaces between your ABN and post code details.
- **5. Contact Information:** Enter name, user name, email and phone number details. Ensure no spaces are included between your phone number details.
- **6. Region/s:** Select areas that your business can provided services to **\***
- **7. Products/Services:** Select products/services that your business can provide **\***
- **8. Register:** Click to complete the process.
- **9. Created:** Confirmation the business has been successfully registered
- **\* Please note , only the initial user that registers the business can set up notifications via this method. Additional users that are prompted to 'Join this Business' must follow the instructions provided in the welcome email**

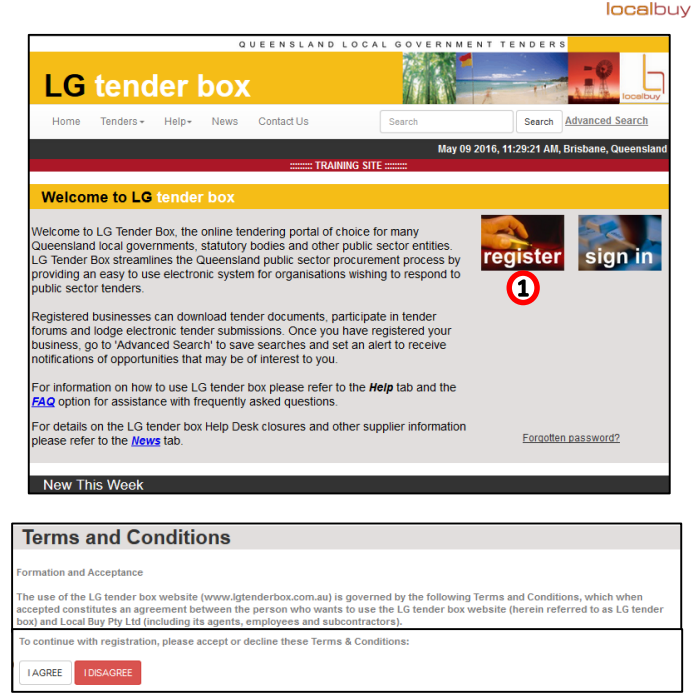

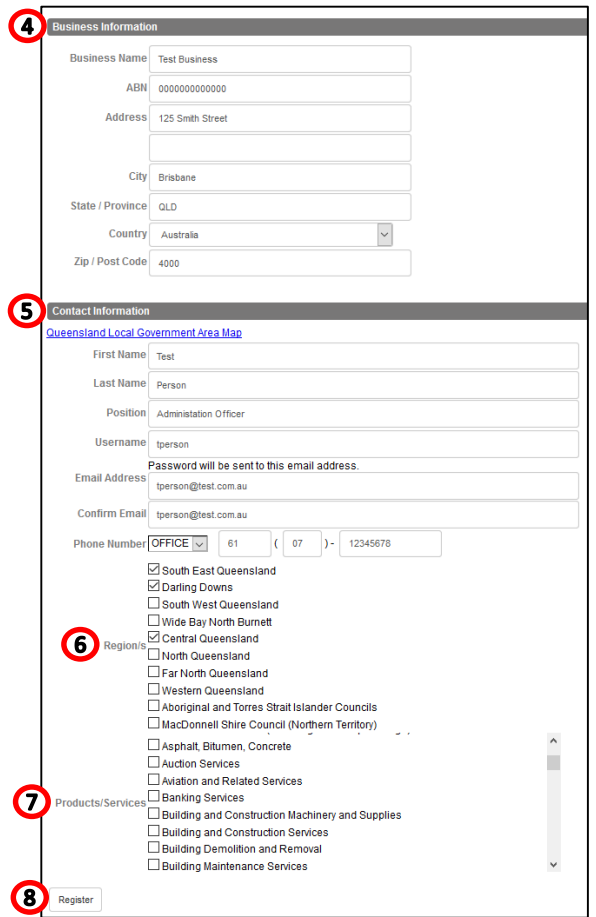

#### **9** Created The Tile Factory

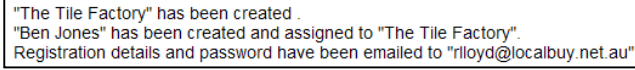

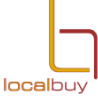

## **Join this business**

If your business already exists upon clicking register you will be prompted to join the business

- **1. Join this business:** Click to join
- **2. Confirm:** Click to continue the process
- **3. Back:** Click to select if this is not the correct business to join. This will restart the registration process
- **4. Joined:** Confirmation that you have been added to this business listing**\***
- **\*** To add new tender notifications to your account please follow the instructions provided in your welcome email. Instructions can also be found under the  $\text{Help} \rightarrow \text{FAQ} \rightarrow \text{How do I add}$ **[email notifications for tender](https://www.lgtenderbox.com.au/faqs/browse.do#47)  opportunities?**

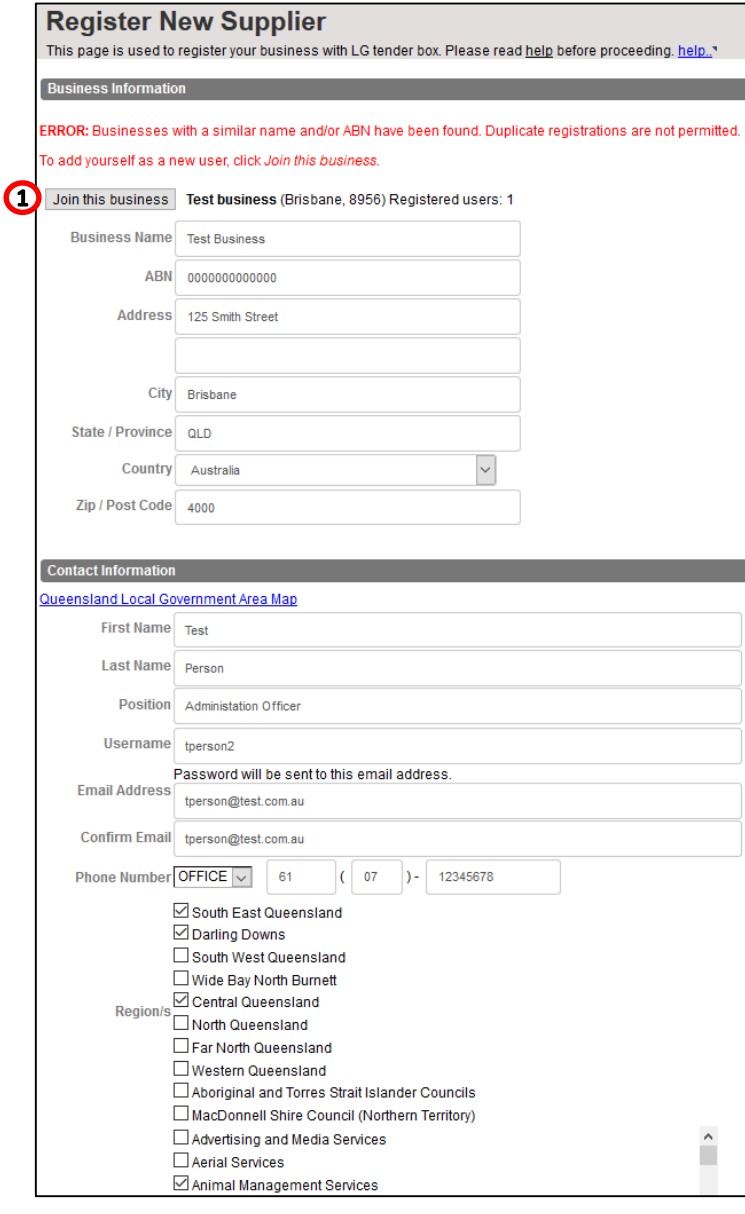

#### **Confirm to join Test business**

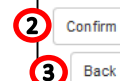

Back

You are an employee of Test business and wish to join the business.

Incorrect business selected, return to the previous screen to make another selection.

A notification email will be sent to all users of 'Test business' informing them of your addition.

### **4** Joined Test business

"Test Person" has been created and assigned to "Test business". Registration details and password have been emailed to "tperson@test.com.au".